## Zdalna konferencja – instrukcja instalacji

1. Po otrzymaniu linku z plikiem instalacyjnym, proszę pobrać aplikację na tablet lub telefon.

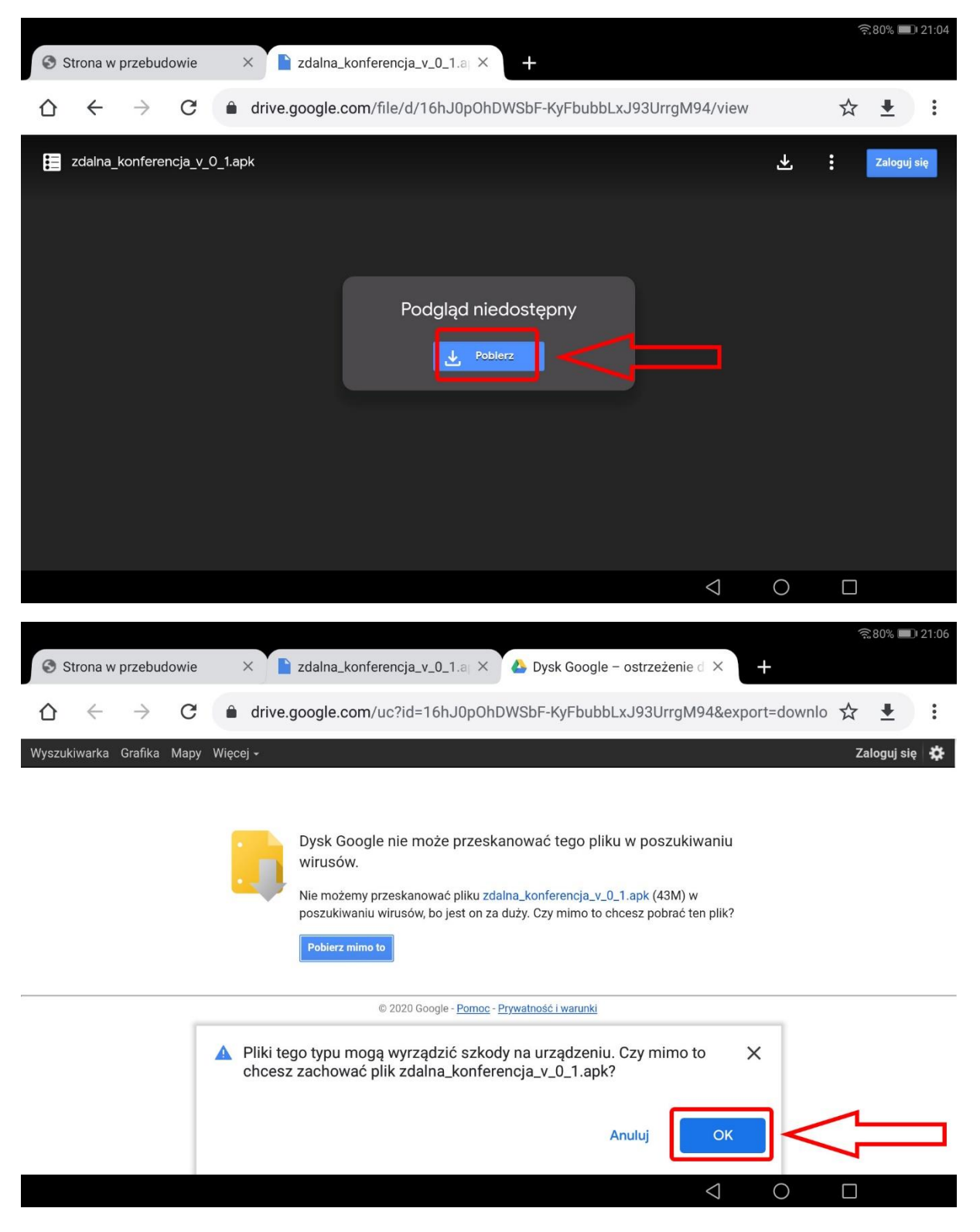

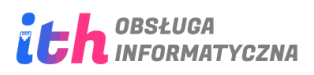

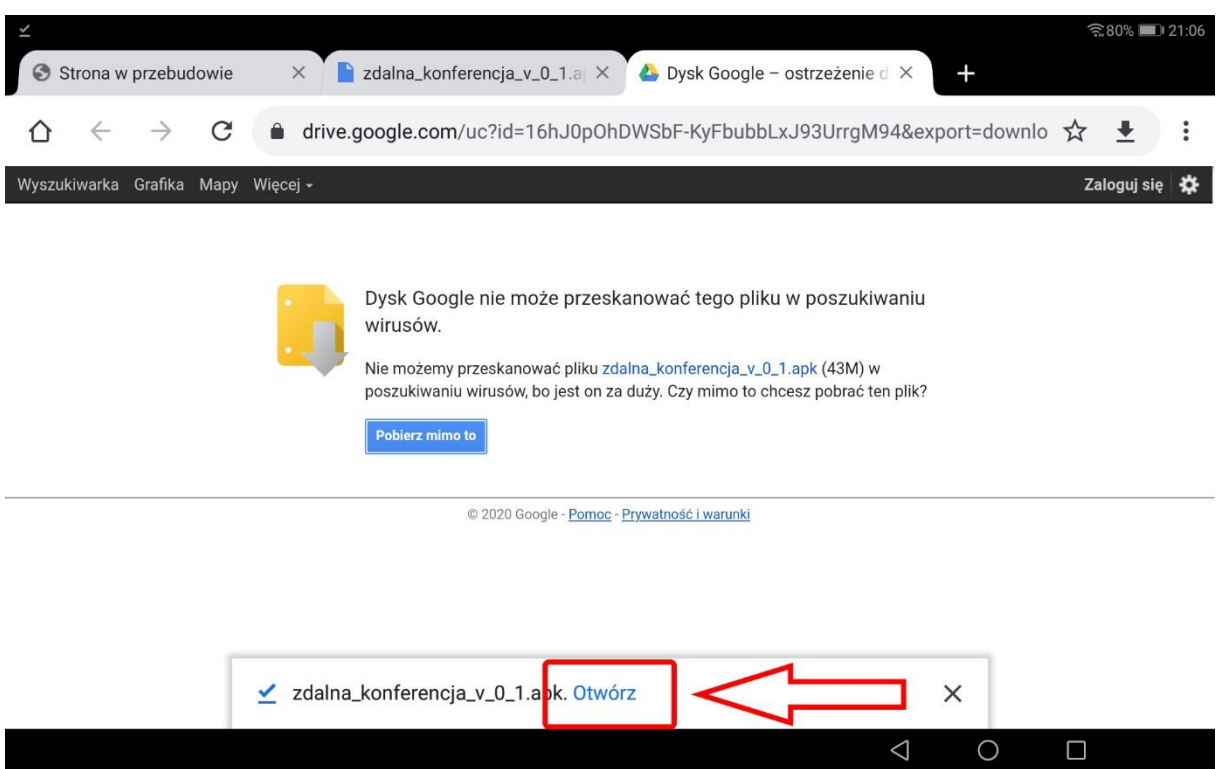

2. Przy pierwszej próbie instalacji aplikacji pojawi się następujący monit:

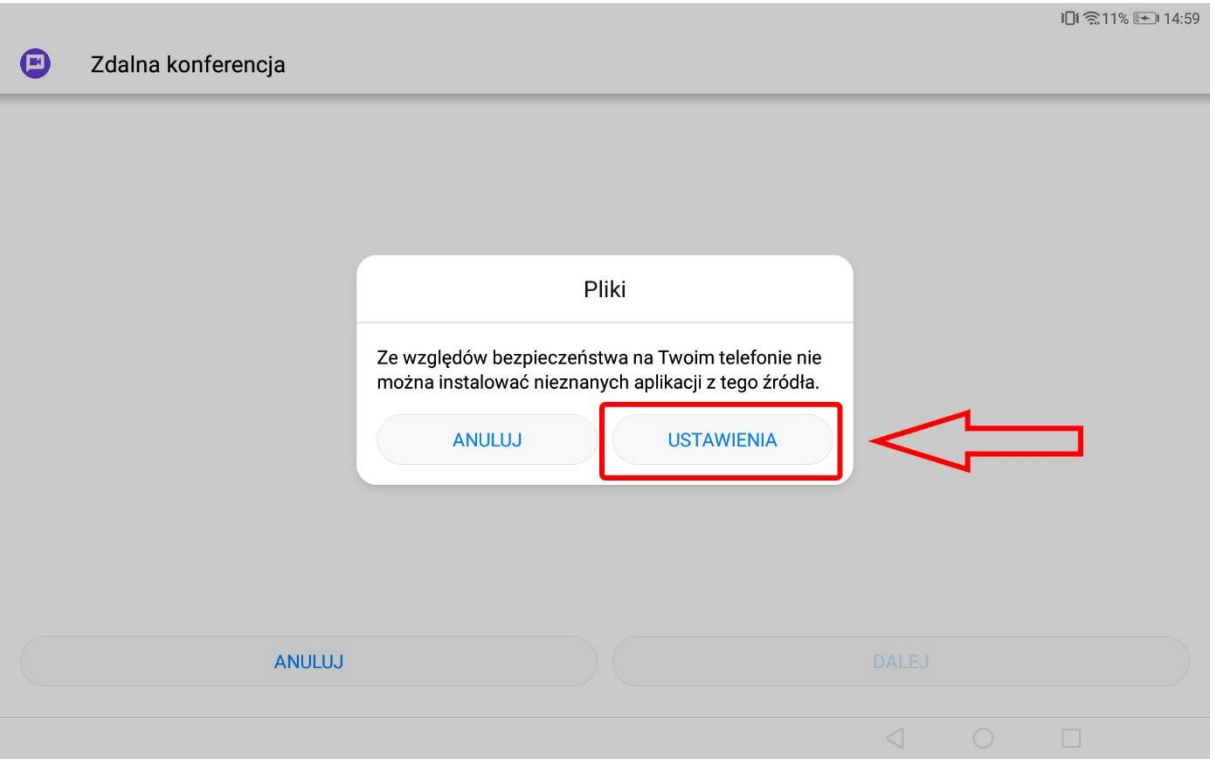

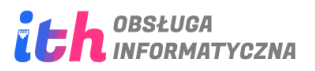

3. Należy zezwolić na instalację aplikacji z nieznanych źródeł, a następnie kliknąć przycisk "wstecz":

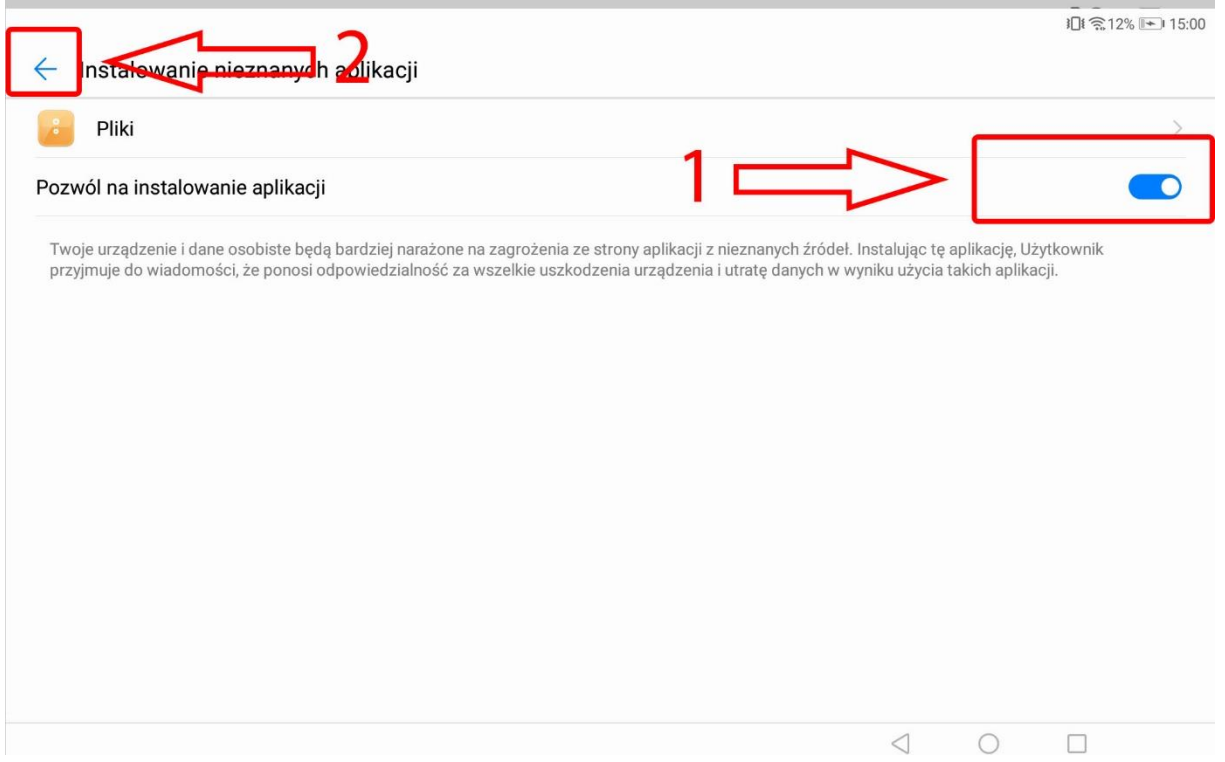

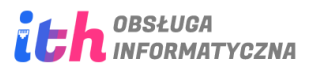

## 4. Teraz można zainstalować aplikację:

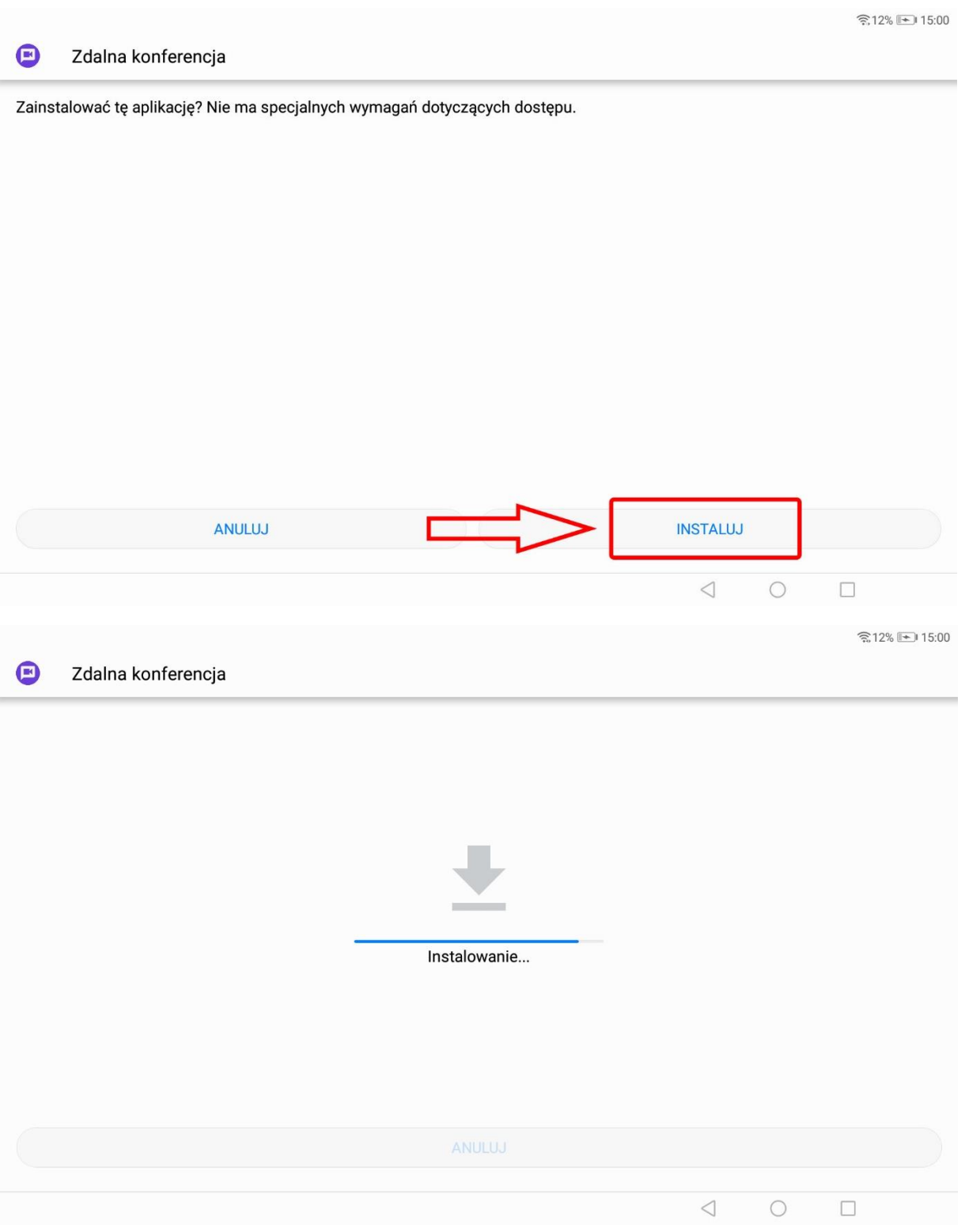

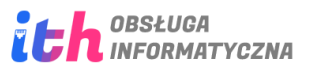

5. Po zakończonym procesie instalacji, aplikację Zdalna konferencja" można uruchomić od razu lub zakończyć proces instalacji.

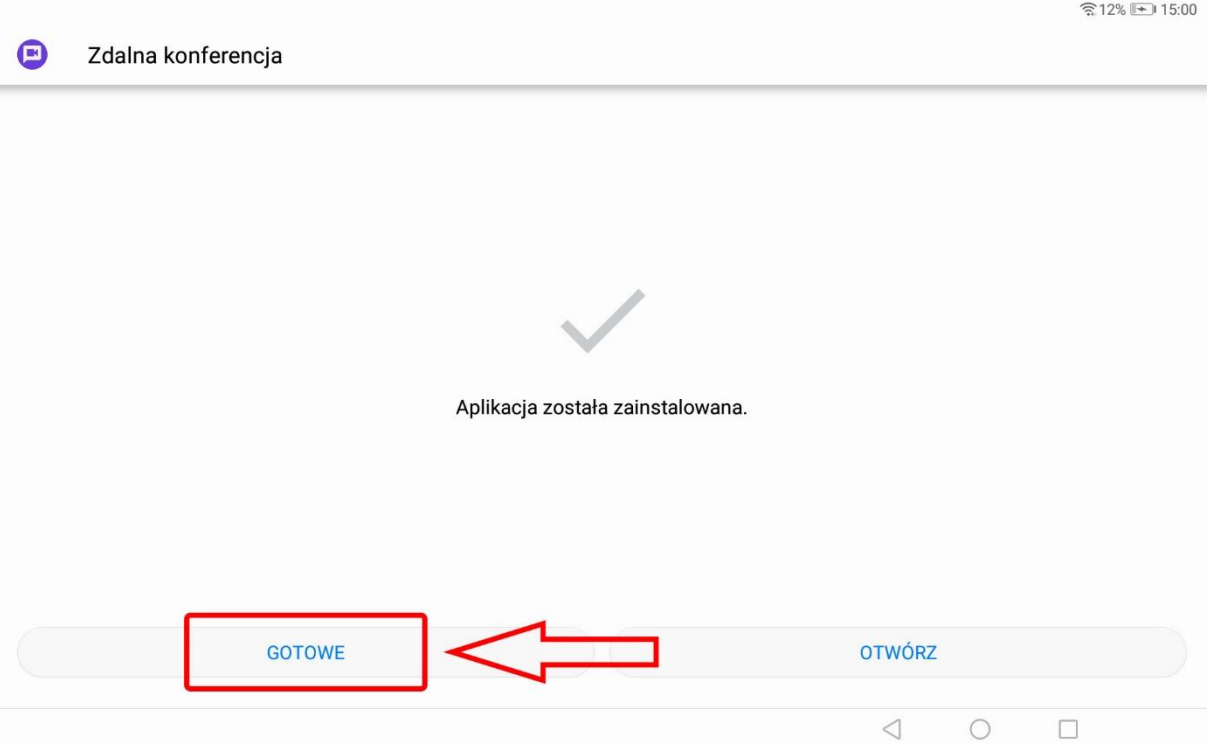

6. Zdalna konferencja pojawi się jako nowa ikona na pulpicie:

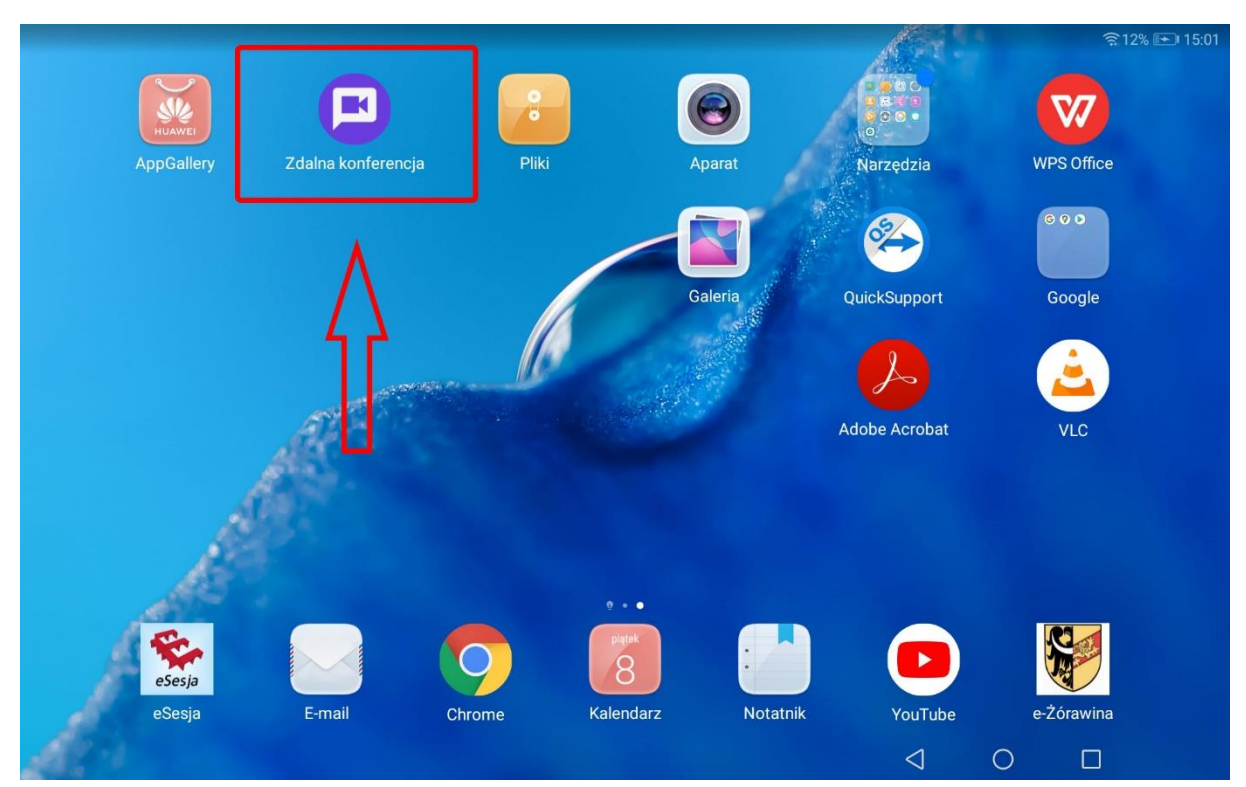

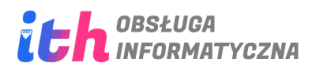

7. Po uruchomieniu aplikacji, wystarczy wybrać przycisk dołącz:

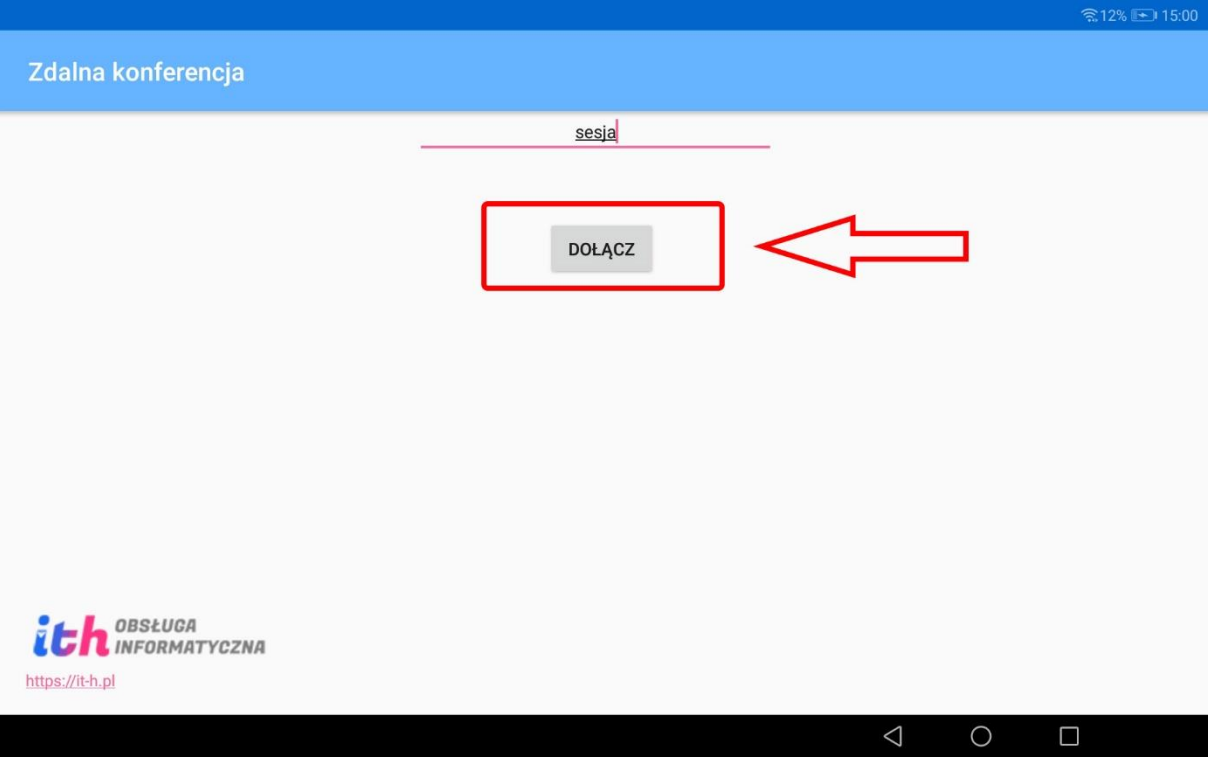

8. Pierwsze uruchomienie Zdalnej konferencji wymaga zezwolenia na używanie kamery oraz mikrofonu:

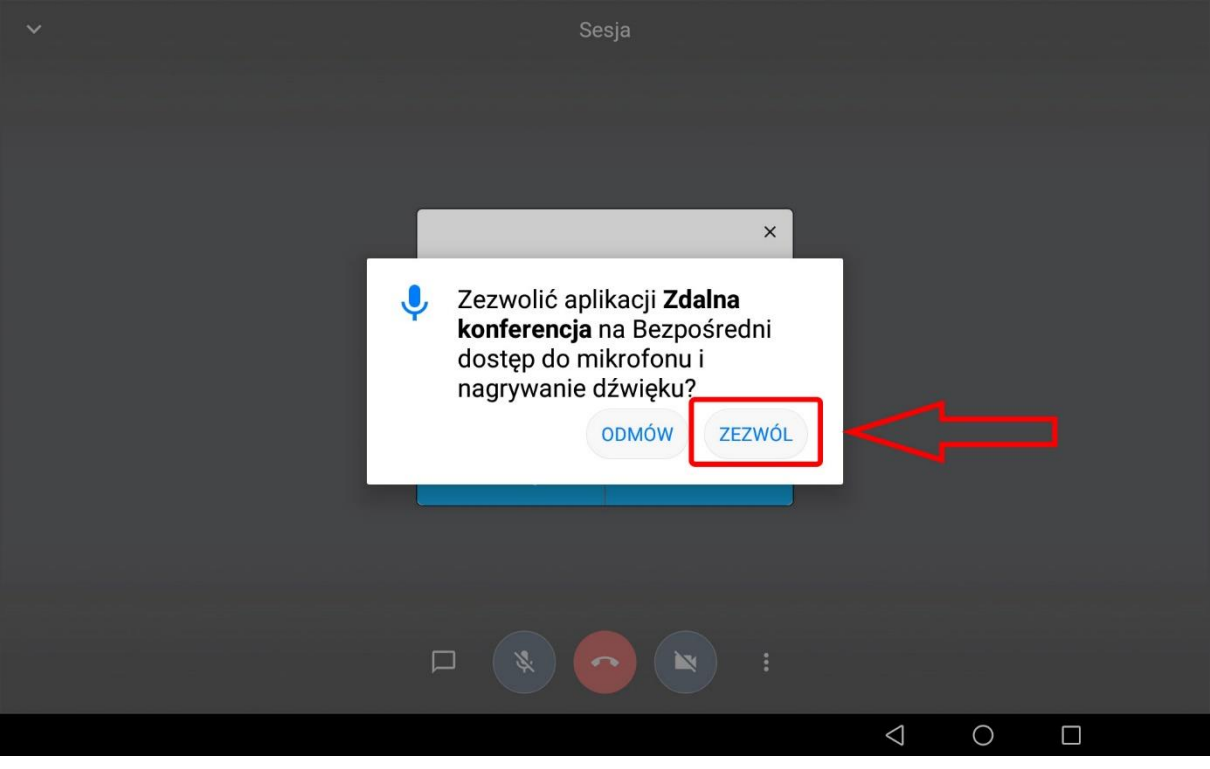

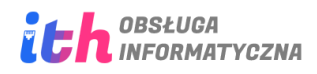

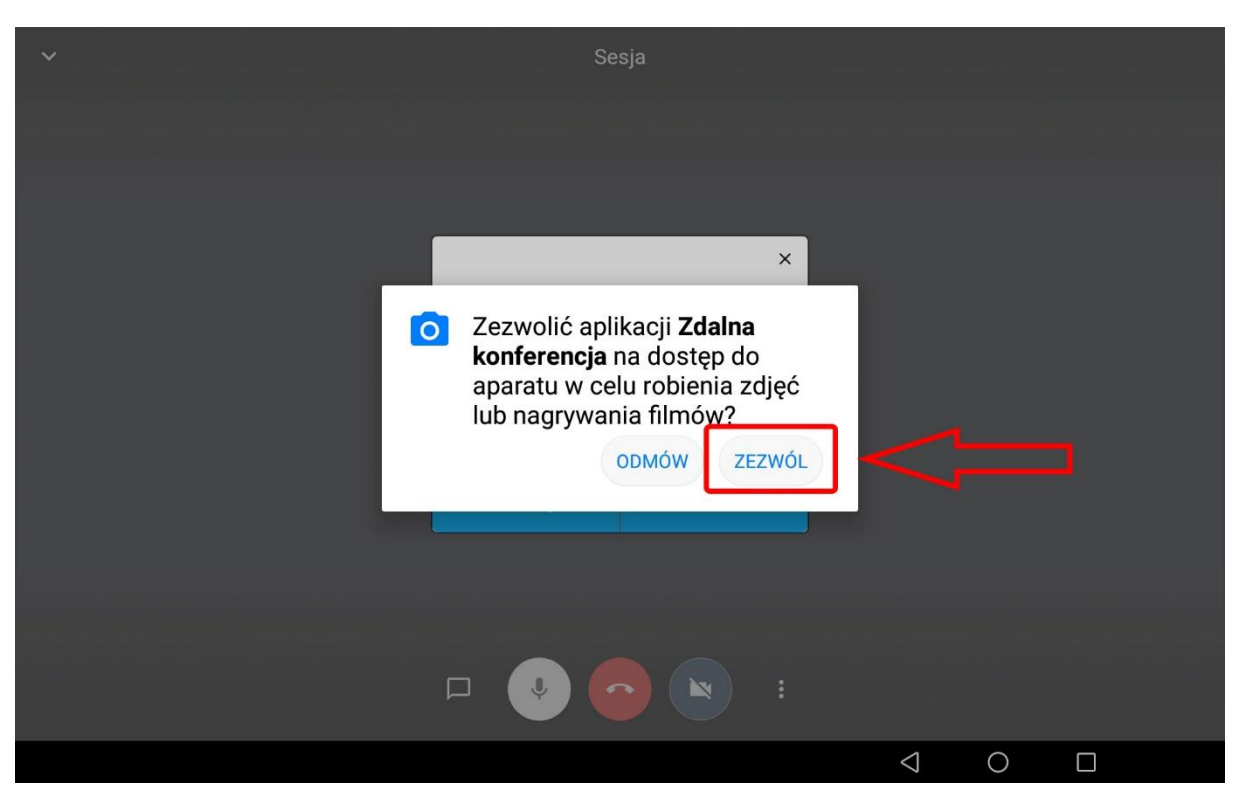

9. Po dołączeniu do konferencji, wystarczy teraz tylko poczekać aż organizator rozpocznie wirtualne spotkanie.

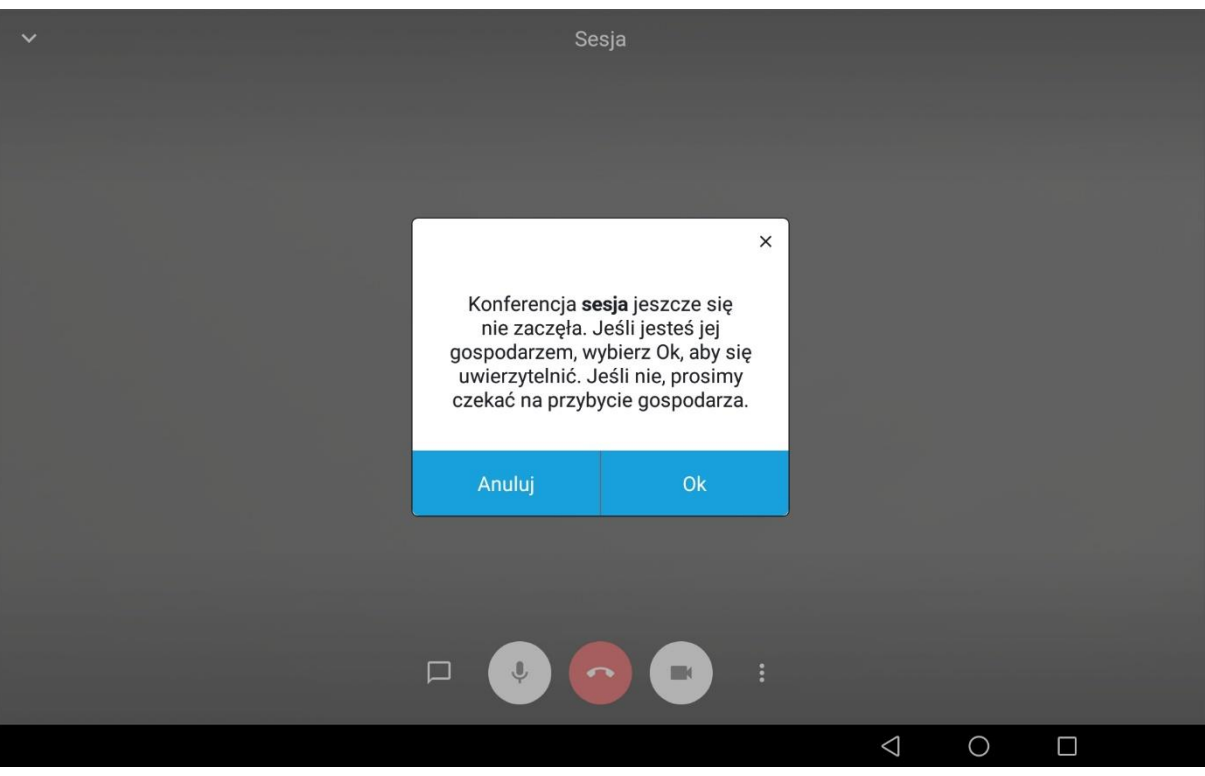